# 山东省地方标准管理系统 起草单位操作手册

2023 年 2 月

山东省地方标准管理系统是山东省市场监督管理局组织建设 的支撑山东省地方标准全过程管理的信息化系统。本操作手册比 较详细的介绍使用山东省地方标准管理系统开展项目申报、组织 起草、标准送审以及标准报批等事项的操作内容。标准起草单位 可以按照操作手册使用系统。

#### 一、系统账号注册

本系统用户体系依托山东省统一政务服务门户。用户需要首 先在山东省统一政务服务门户进行注册。

(一)注册网址

登录

[http://zwfw.sd.gov.cn/JIS/front/login.do?uuid=Zn6zrcrTER](http://zwfw.sd.gov.cn/JIS/front/login.do?uuid=Zn6zrcrTERZV) [ZV,](http://zwfw.sd.gov.cn/JIS/front/login.do?uuid=Zn6zrcrTERZV)打开网站后将出现系统登录界面。点击"法人登录",如果用 户已经在山东省政务服务网进行了"法人用户"注册,可以直接 登录系统。如果还未注册账号,点击下方的"法人注册"进行用 户注册。

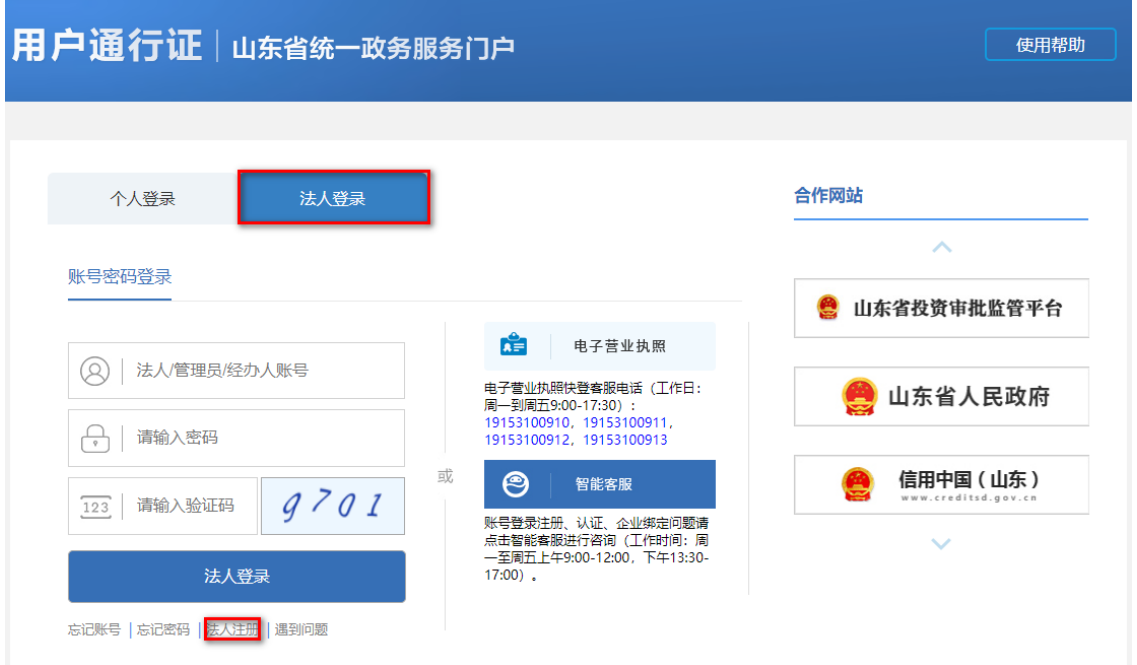

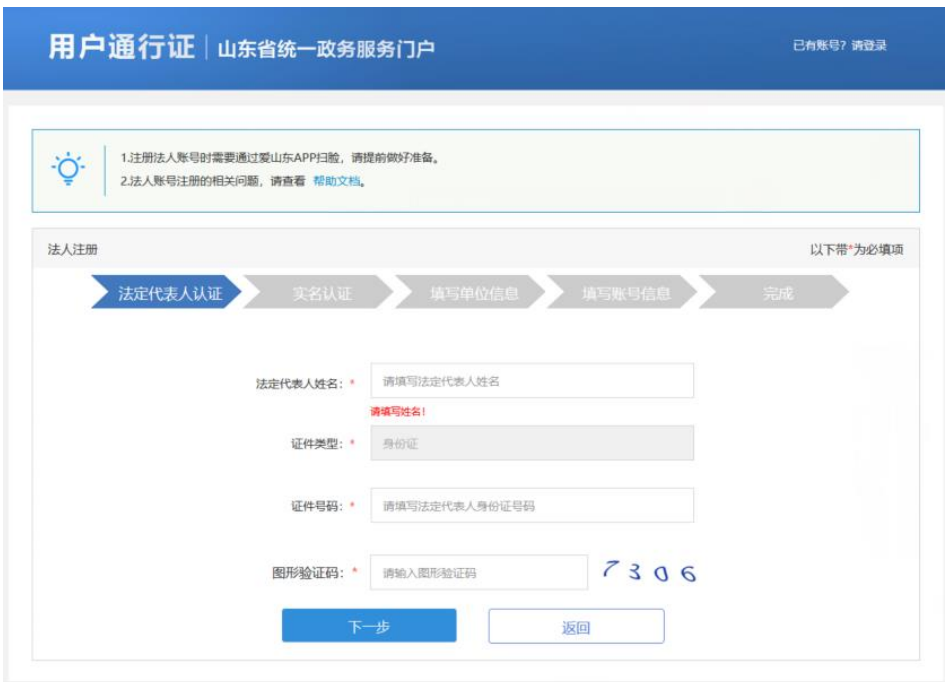

(二)法定代表人认证

法人注册第一步填写"法定代表人姓名"和"身份证号"时, 需要填写国家认可的法人信息。

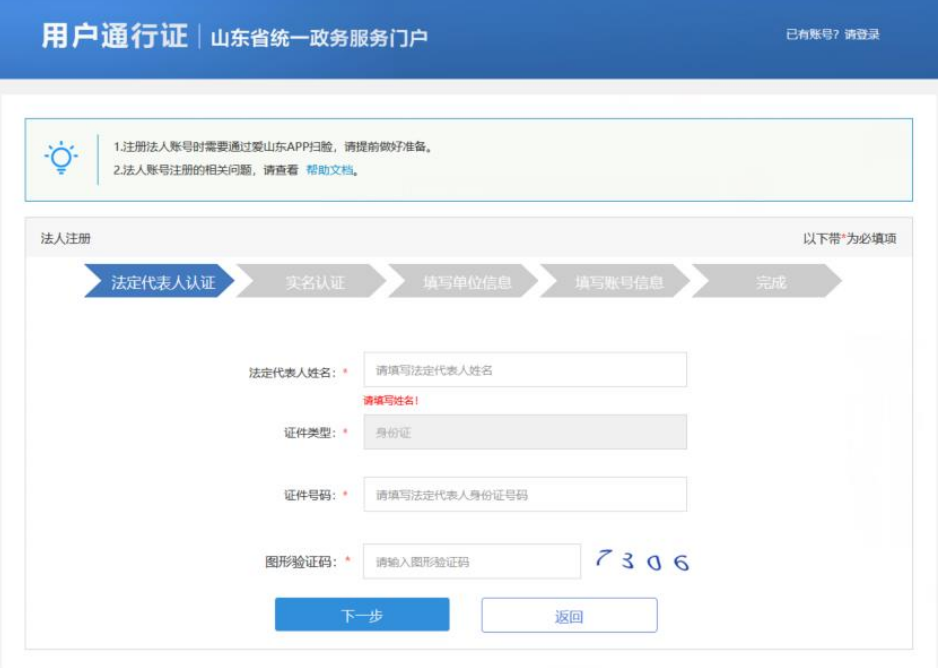

(三)实名认证

基本信息填写完成后,点击下一步出现实名认证界面(图 1) 点击"立即认证"后,页面出现二维码信息(图2)。请使用爱山 东 APP 首页扫一扫功能进行人脸扫描认证(图 3)。手机上没有安 装"爱山东"APP,可以点击(图2)中蓝色字体部分"爱山东 APP" 会弹出二维码,扫描二维码下载 APP。

图 1

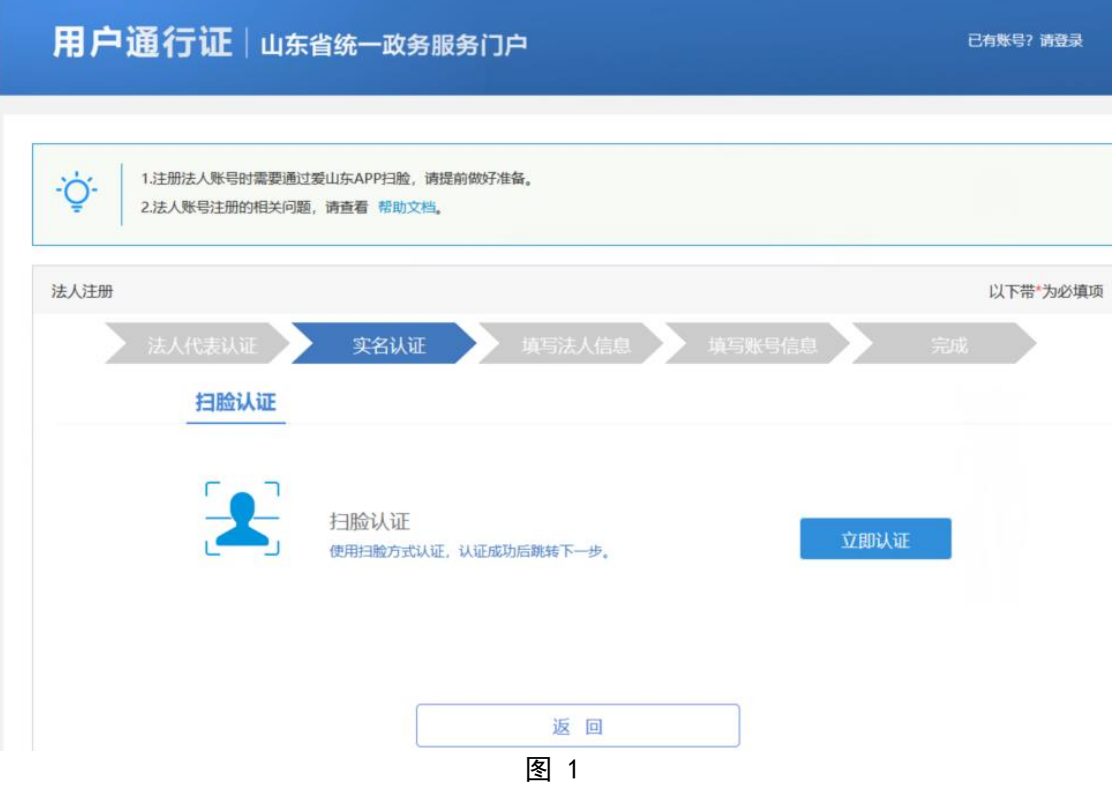

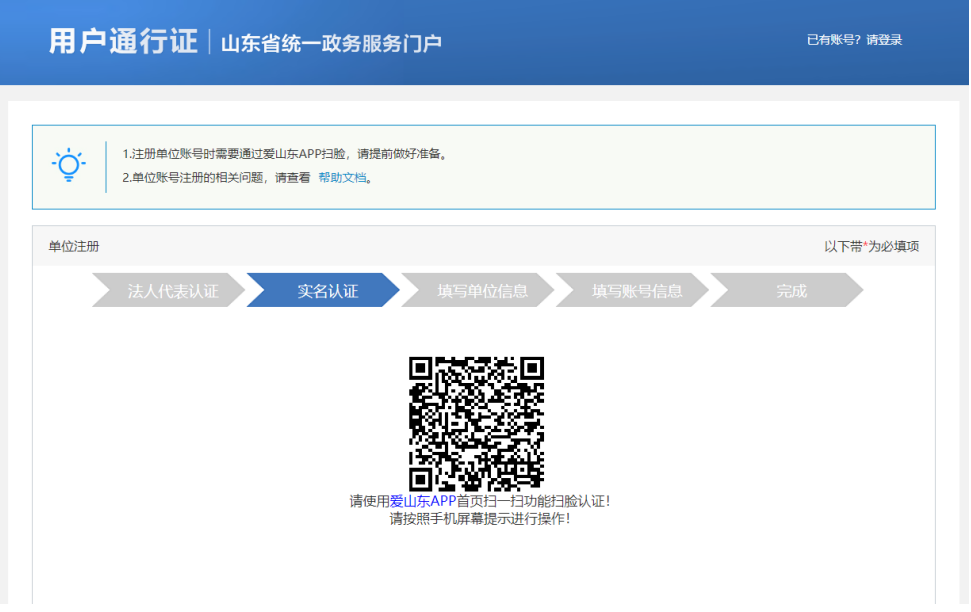

图 2

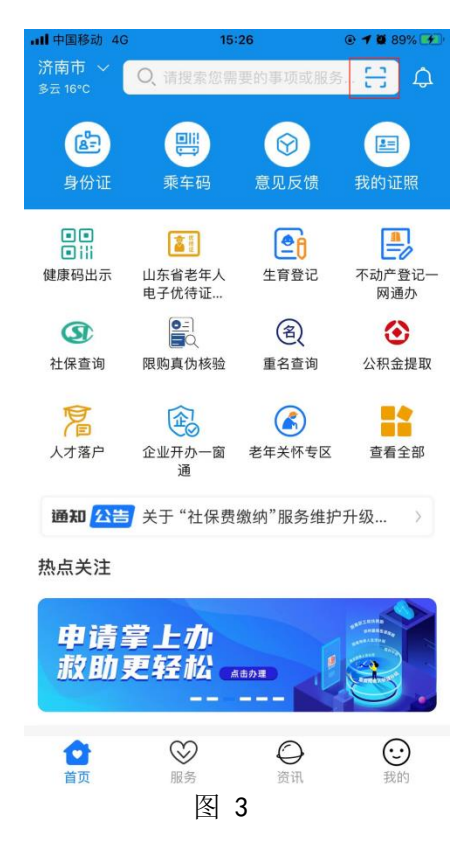

(四)填写单位信息

填写单位信息时,请注意单位类型,根据自己单位类型选正 确的类型,点击"下一步"后会进行单位信息验证,准确无误后 才能进入下一步。

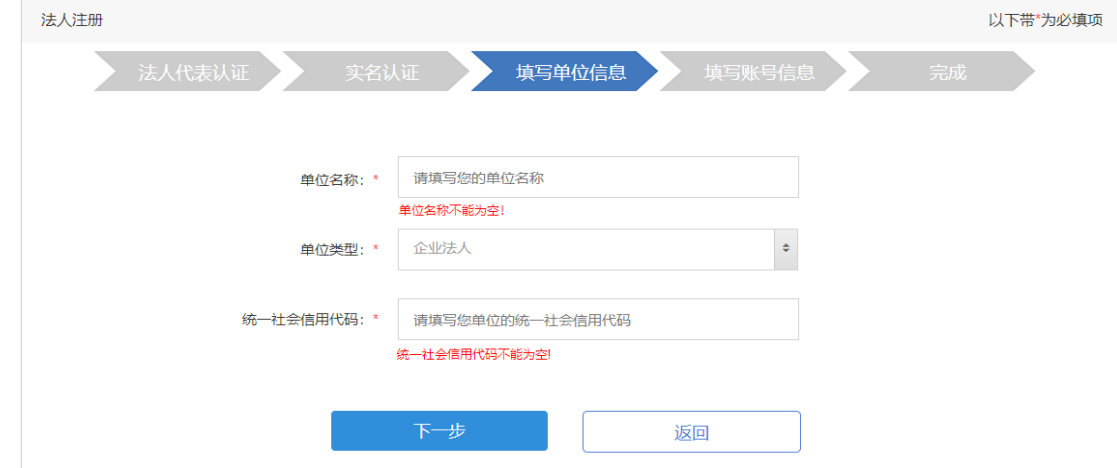

(五)填写账号信息

单位信息验证成功后进入填写账号信息页面。需要填写法 人代表人账号信息,账号密码、确认密码、手机号、邮箱等信 息。

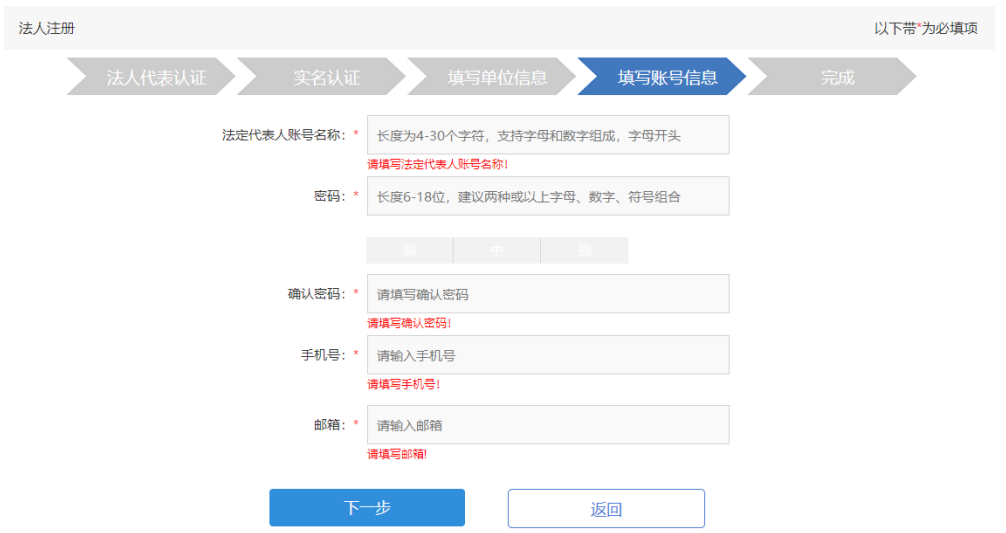

(六)完成

出现本界面说明法人注册成功,5 秒后会调整到单位登录 页面,请使用第四步输入的账号、密码进行登录。

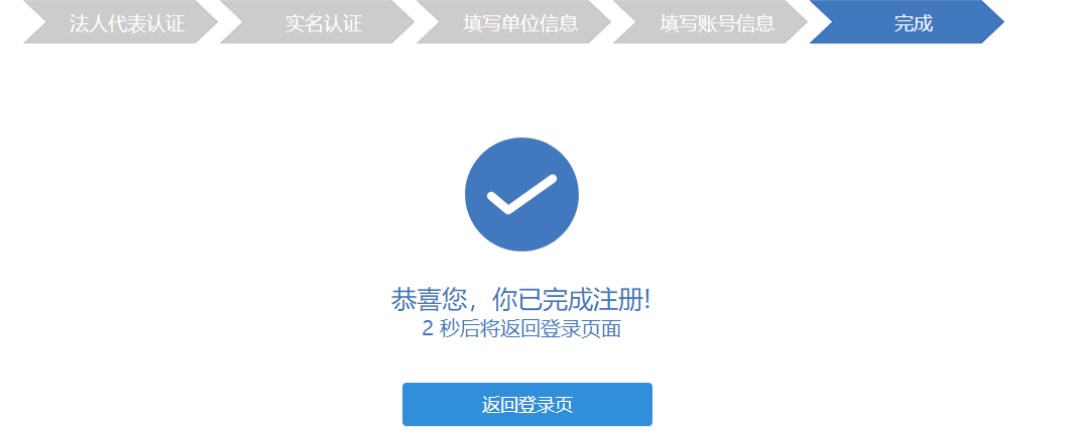

### 二、系统登录

(一)注册完成后,需进入系统时,请在浏览器中输入网址: [http://zwfw.sd.gov.cn/JIS/front/login.do?uuid=Zn6zrcrTER](http://zwfw.sd.gov.cn/JIS/front/login.do?uuid=Zn6zrcrTERZV) [ZV,](http://zwfw.sd.gov.cn/JIS/front/login.do?uuid=Zn6zrcrTERZV)出现山东省统一政务服务门户登录页面。

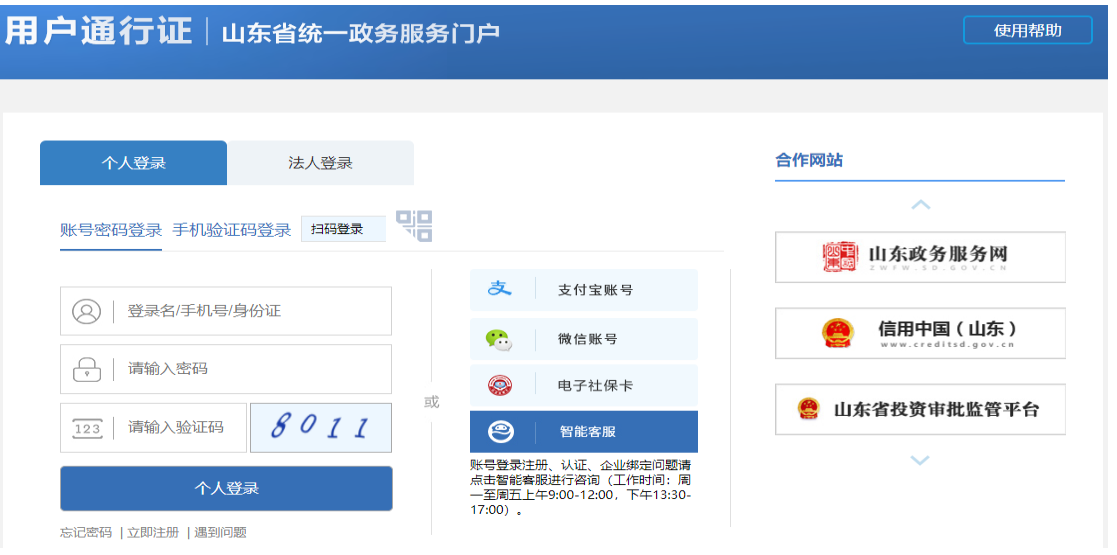

(二)选择法人登录,录入用户名、密码、验证码点击"法

# 人登录"按钮,进行系统登录。

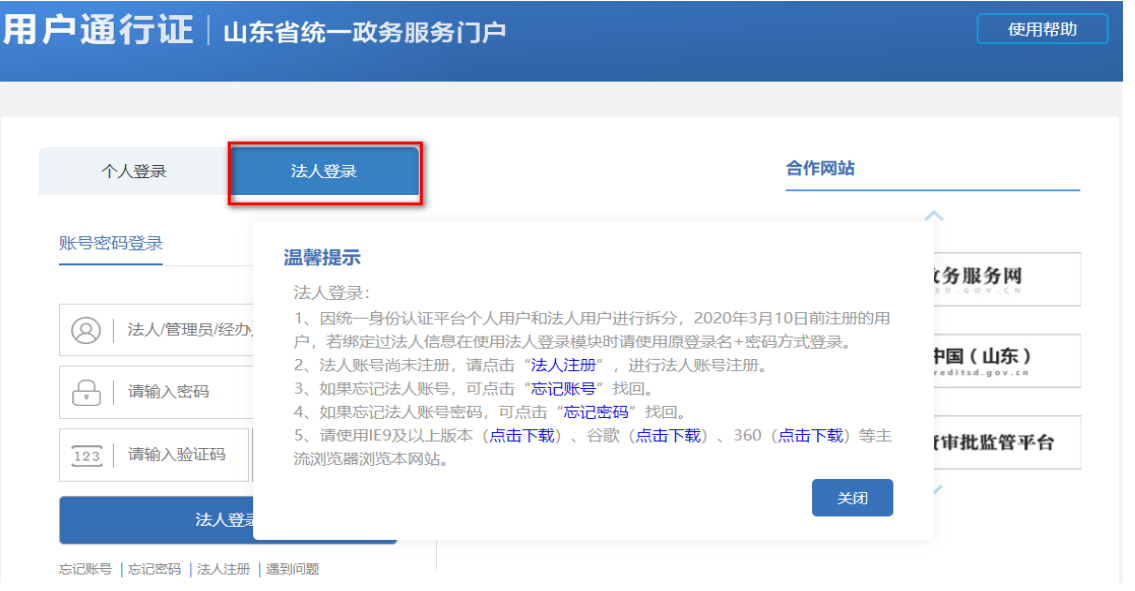

# (三)进入"山东省市场监督管理局统一行政许可服务平台"。

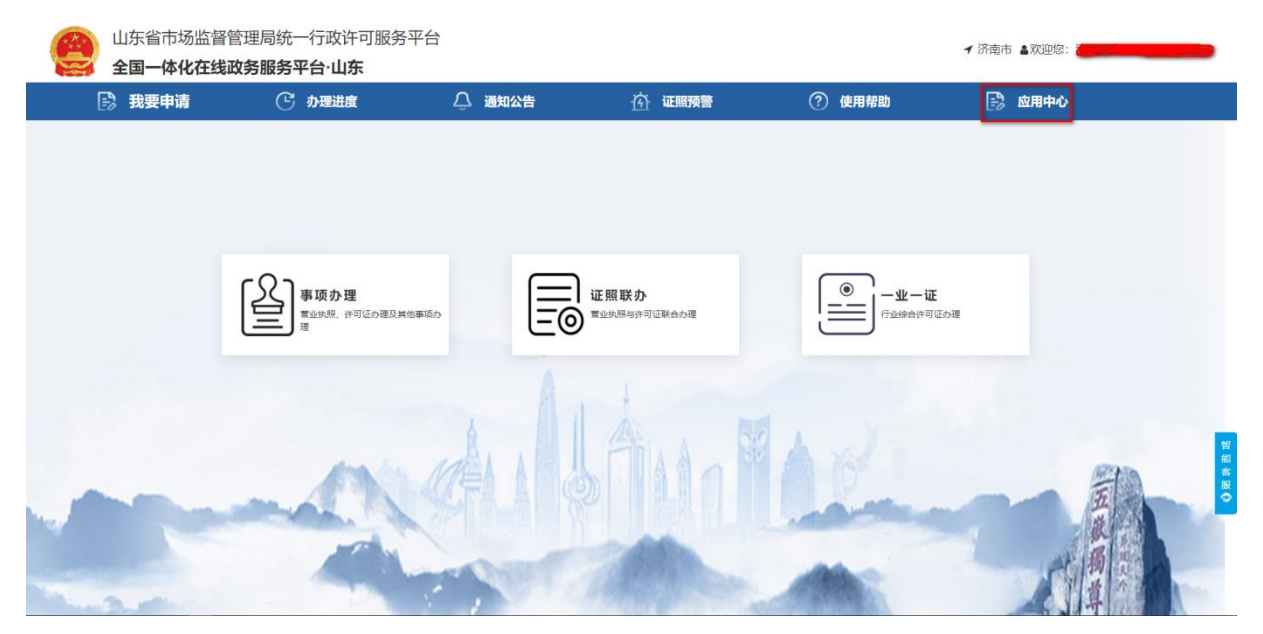

(四)点击"应用中心",进入应用中心页面,点击"标准 化管理服务",进入"山东省标准化信息公共服务平台"点击"地 方标准管理"进入系统。

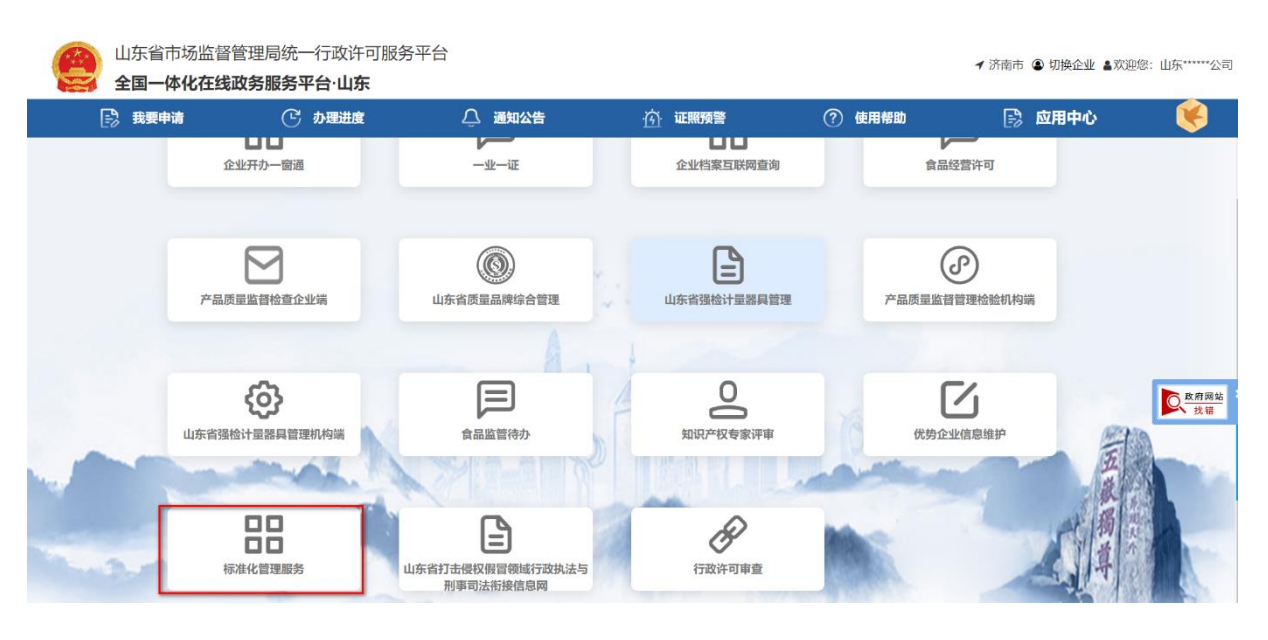

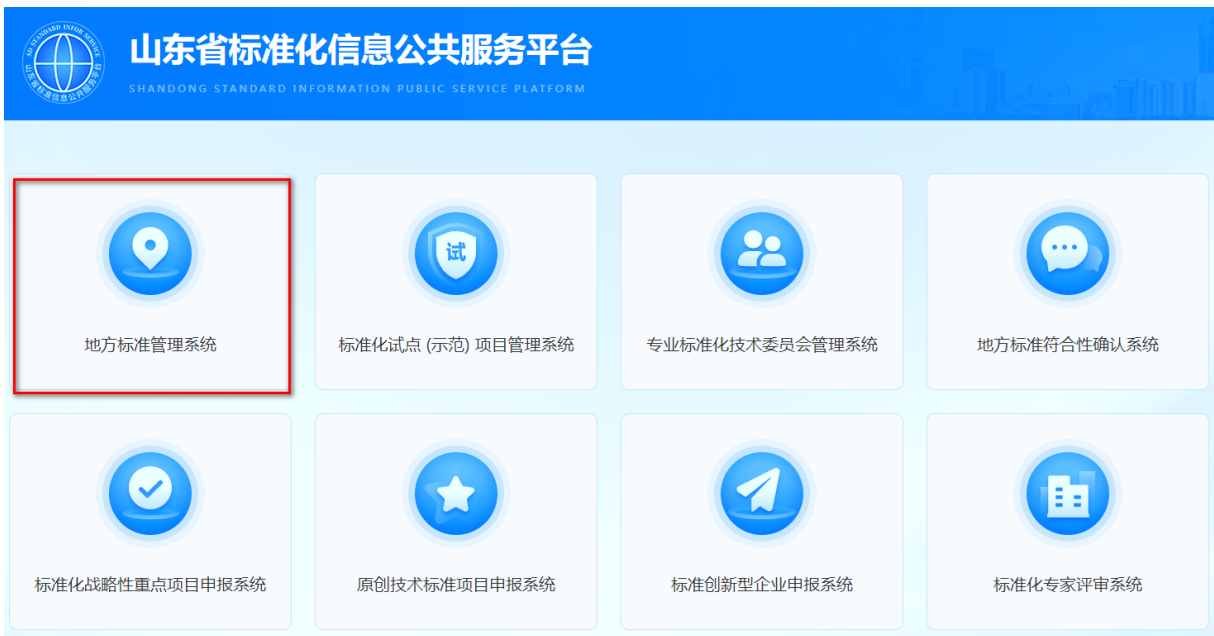

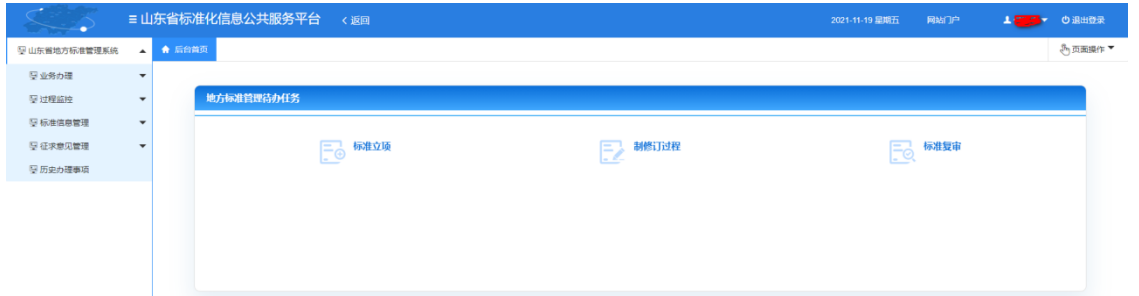

#### 三、业务办理

(一)立项申请

在系统左侧菜单栏点击"标准立项申请",进入标准项目列 表界面。

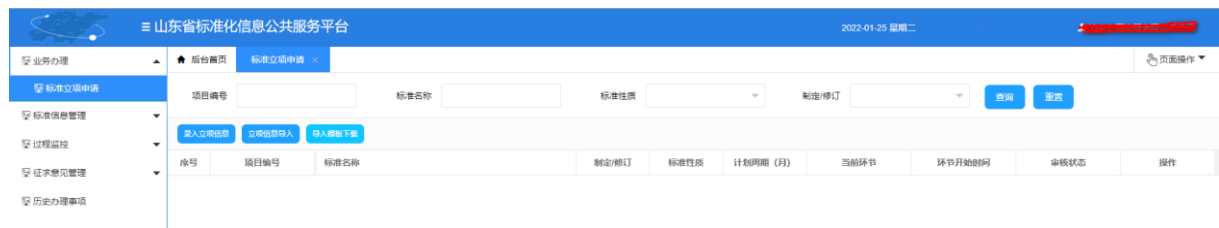

点击"录入立项信息"按钮进入录入标准项目界面。

第一步: 填写标准名称, 点击"查新"按钮可对拟申请标准 项目进行初步查新。

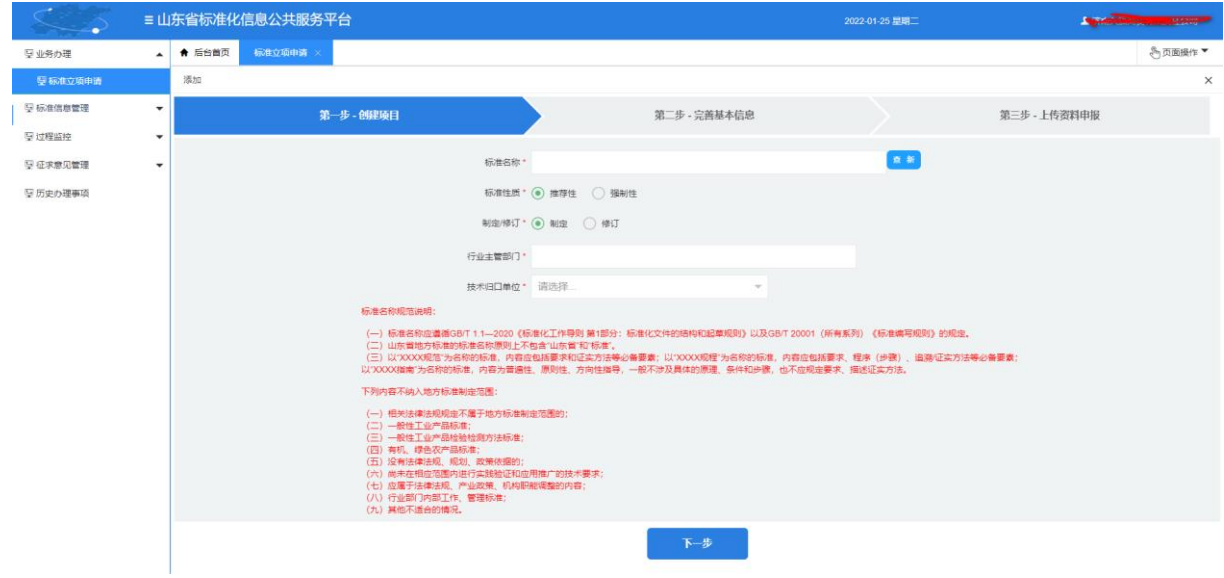

在此界面依次输入标准名称(注意红色文字部分标准名称规 范说明),选择标准性质、制定或修订。选择需要报送的省级行 业主管部门,技术归口单位选择对应的省级标委会。点击"下一 步"系统将验证是否已有重复项目,如重复,系统将会提示项目

名称重复,验证通过可进入第二步。

第二步:完善基本信息

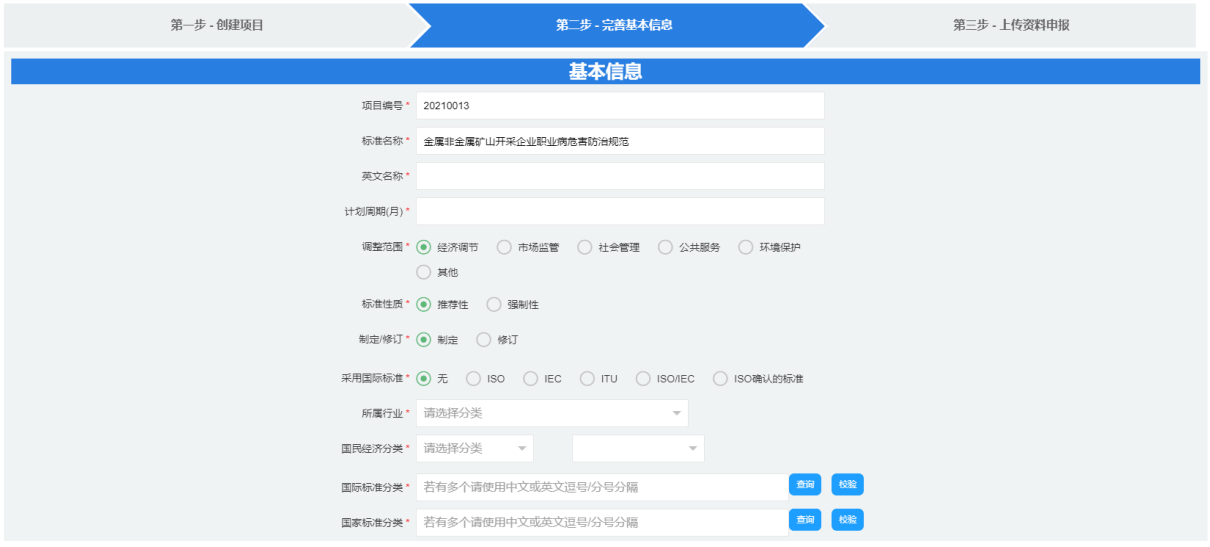

在此界面根据提示,完善项目的详细信息。如果属于修订, 需要录入被修订的标准号。录入标准号格式需要完整,并且必须 是现行标准。

第三步:上传资料申报

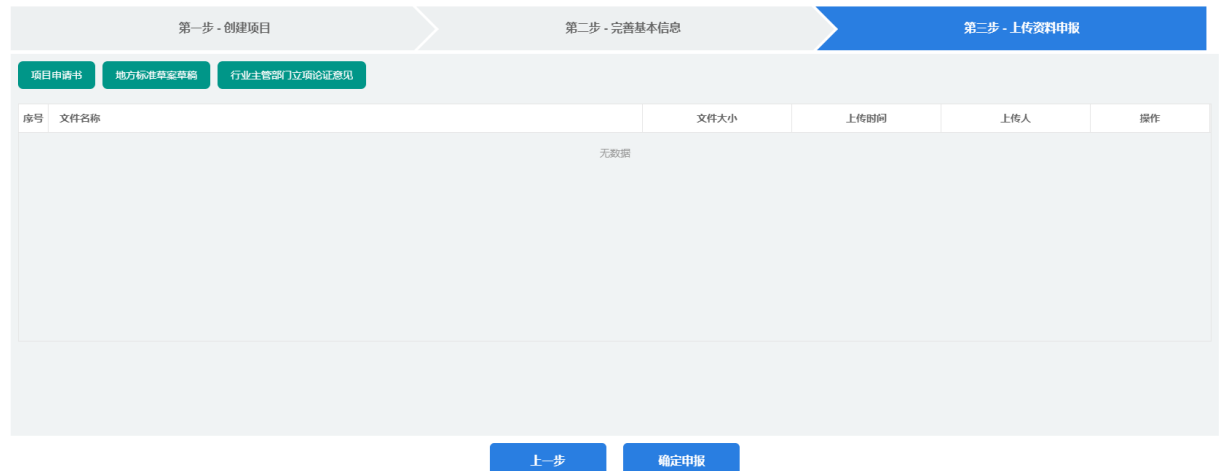

在此界面上传《项目申请书》、《地方标准草案草稿》。上 传完毕后点击"确定申报"按钮报送至省级行业主管部门。

如果立项信息数据量多,可以点击"导入模板下载"在本地 填写完毕后,点击"立项信息导入"按钮批量导入数据。

<br>1而日编号 标准名称 标准性质 垂 **制完/修行** 录入立项信息 立项信息导入 导入模板下载

(二)标准起草及征求意见

省标准化行政主管部门完成立项论证,下达立项计划后。起 草单位进入系统后,在待办任务界面制修订过程下"标准起草" 环节将出现待办任务。

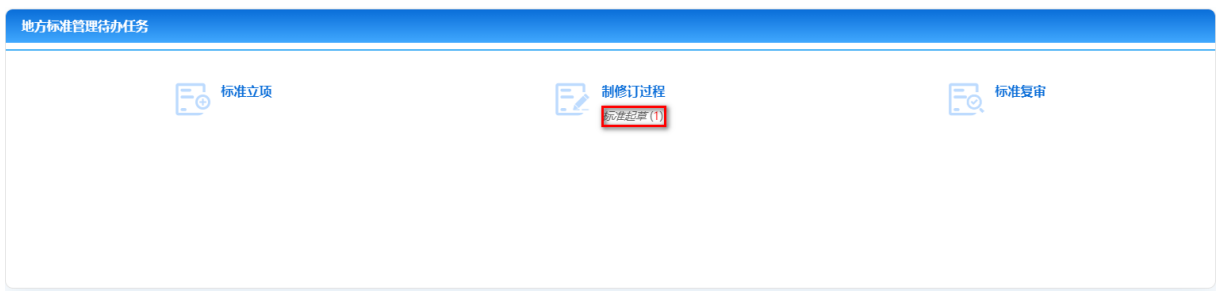

在此界面点击"标准起草",进入待办任务列表界面。

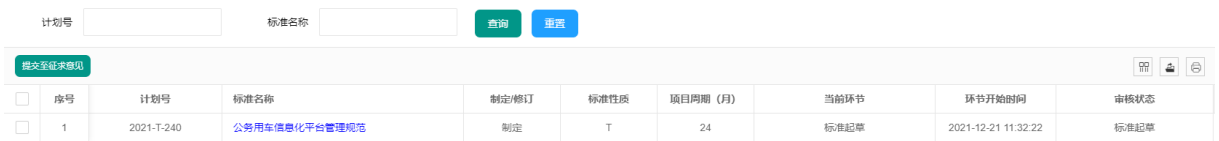

相关起草单位线下组织标准起草工作,标准起草完毕后,可 在本系统进行征求意见。

1.点击立项标准名称进入标准详细信息界面。点击"文件材 料"进入材料上传界面,上传《地方标准草案征求意见稿》《地 方标准编制说明征求意见稿》。

2.上传完毕后,在待办任务列表页面勾选需要征求意见的标

准,点击"提交至征求意见",将征求意见申请提交至省级行业 主管部门进行审核。

(三)标准送审

省级行业主管部门在本系统内完成征求意见后,起草单位进 入系统,在待办任务界面制修订过程下"标准送审"环节将出现 待办任务。

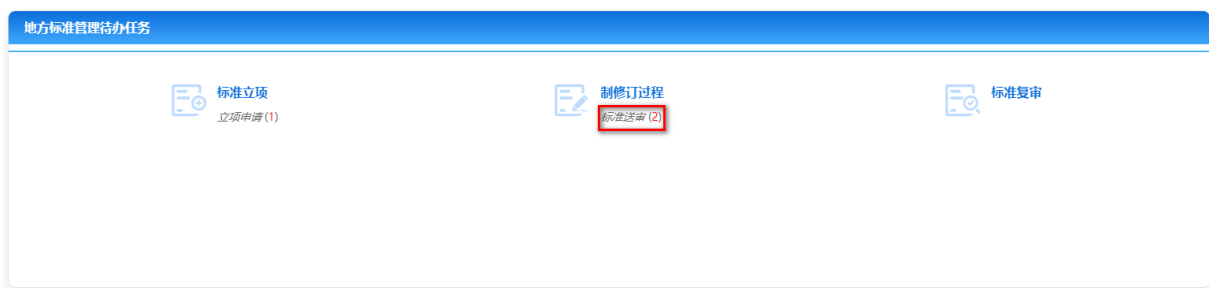

在此界面点击"标准送审",进入标准送审环节待办任务列 表。点击需送审的标准名称,进入标准详细信息界面,进行以下 操作:

1. 点击"基本信息"页面,填写"专家审查会日期"及录入 专家审查会专家名单。

2.点击"文件材料",按照提示上传全部送审材料。

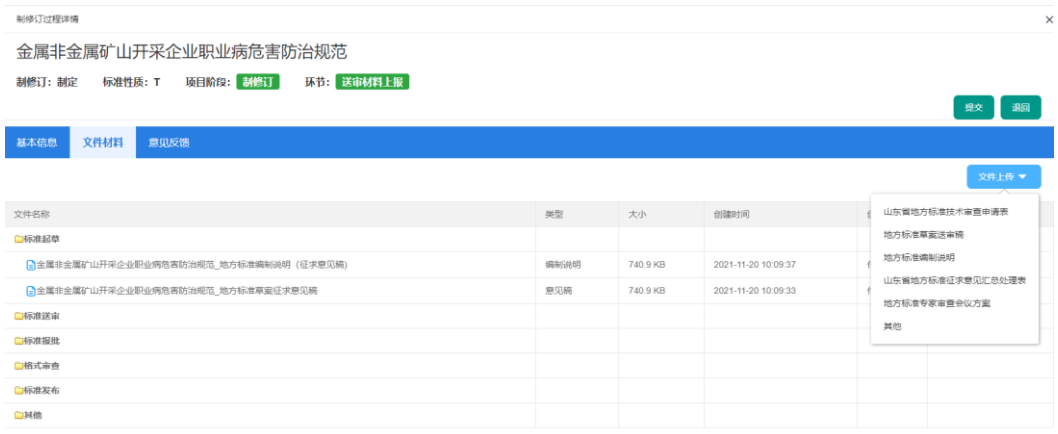

3.点击"提交"按钮提交至省级行业主管部门进行送审审核。

(四)标准报批

专家审查通过后,起草单位将完善的报批材料上传系统。进 入系统后,在待办任务界面制修订过程下"标准报批"环节将出 现待办任务。

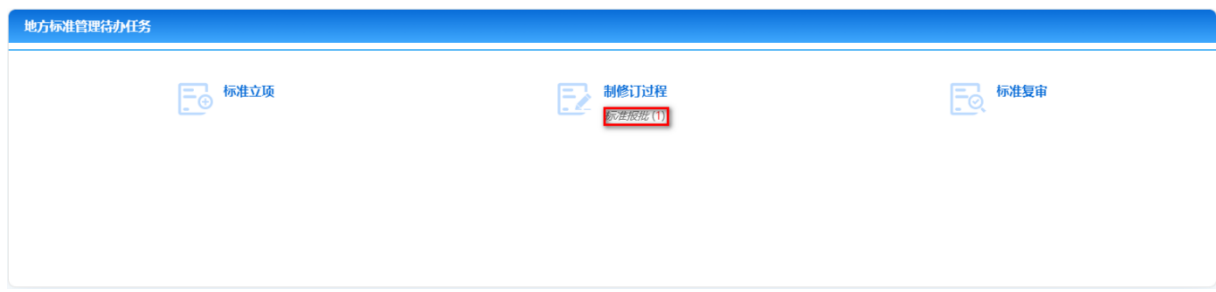

在此界面点击"标准报批",进入标准报批环节待办任务列 表。点击需要报批的标准名称,进入标准详细信息界面,点击"文 件材料",按照提示上传全部报批材料。点击"提交"按钮提交 至省级行业主管部门进行报批审核。

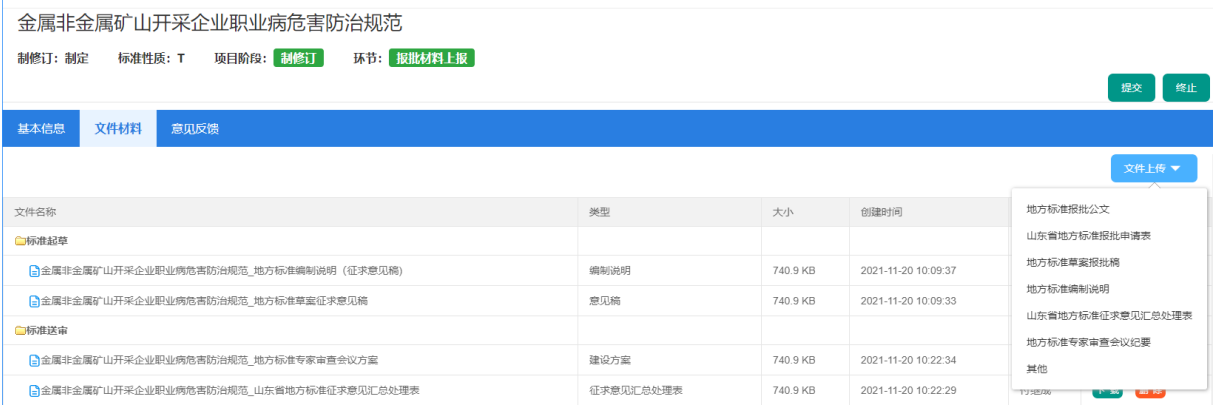

### 四、过程监控

*COMPANY PROPERTY* 

(一)立项过程监控

通过本功能可以监控立项过程,用户可查看本单位的所有立

项过程的标准项目信息。

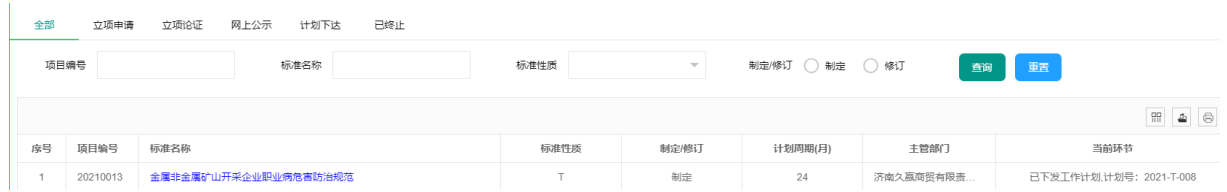

在本界面中,立项过程的标准项目信息按全部、立项申请、 立项论证、网上公示、计划下达、已终止几个分类对立项过程中 的标准项目信息进行归类检索,同时可以按编号、标准名称、标 准性质等查询字段对相关的标准项目信息进行查询。

(二)制定过程监控

通过本功能可以监控制修订过程,用户可查看本单位的所有 制修订过程的标准项目信息。

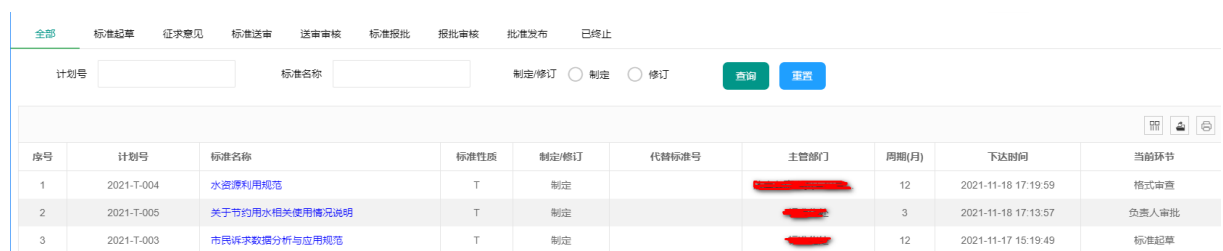

在本界面中,制修订过程的标准项目信息按全部、标准起草、 征求意见、标准送审、送审审核、标准报批、报批审核、批准发 布、已终止几个分类对制修订过程中的标准项目信息进行归类检 索,同时可以按计划号、标准名称等查询字段对相关的标准项目 信息进行查询。

(三)复审过程监控

通过本功能可以监控复审过程,用户可查看本单位的所有复 审过程的标准项目信息。

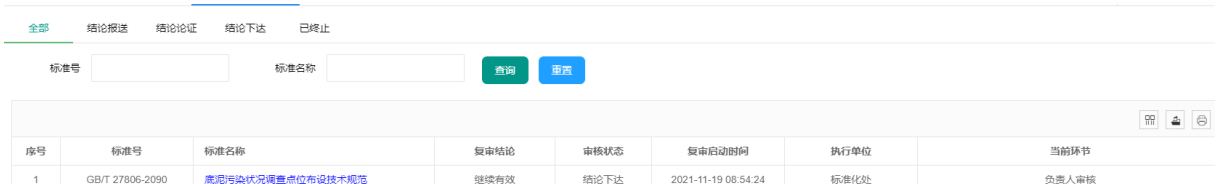

在本界面中,复审过程的标准项目信息按全部、结论报送、 结论论证、结论下达、已终止几个分类对复审过程中的标准项目 信息进行归类检索,同时可以按标准号、标准名称等查询字段对 相关的标准项目信息进行查询。

#### 五、标准信息管理

(一)标准全库查询

通过本功能可以检索山东省地方标准全库,用户可以查看山 东省地方标准的全库信息。

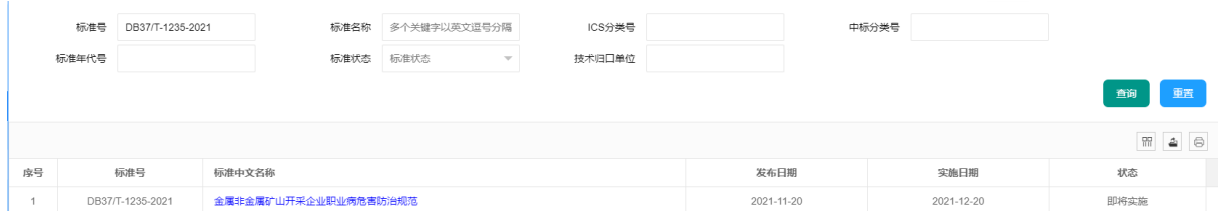

可以按照标准号、标准名称、ICS 分类号、中标分类号、标准 年代号、标准状态、申请单位以及技术归口单位进行查询反馈相 关的标准数据。点击查询到的标准名称可以查看该标准的详细信 息及标准文本。

#### 金属非金属矿山开采企业职业病危害防治规范 and nonmetal mining enterprises

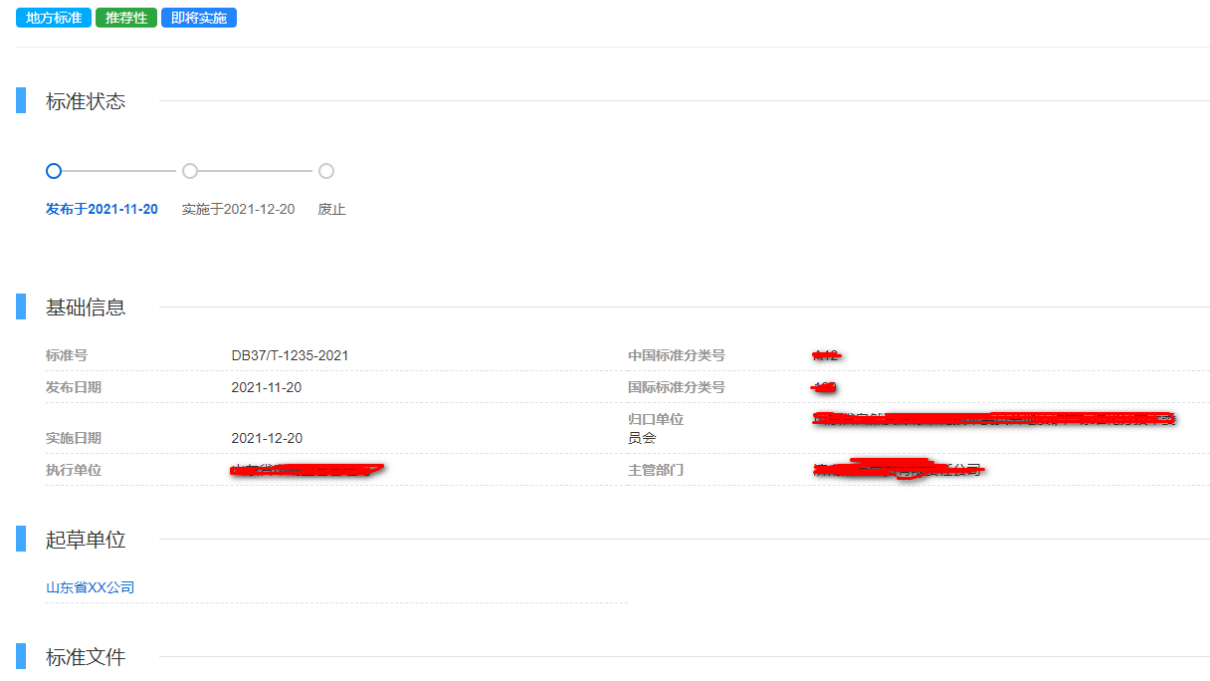

(二)计划全库查询

通过本功能可以检索山东省地方标准计划全库,用户可以查 看山东省地方标准计划的全库信息。

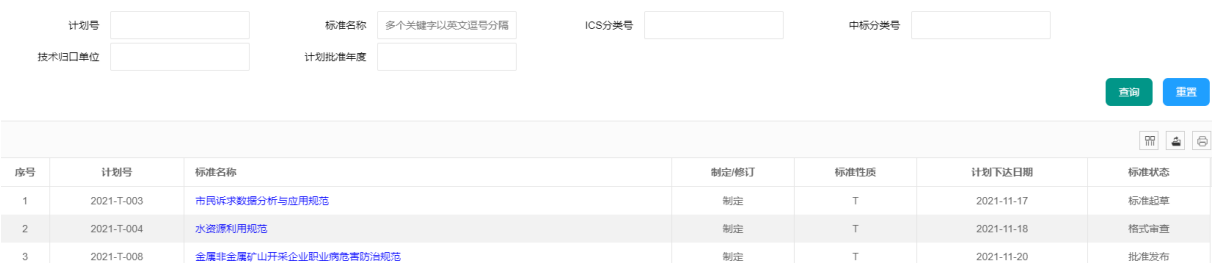

可以按照计划号、标准名称、ICS 分类号、中标分类号、计划 批准年度、申请单位、技术归口单位进行查询。点击查询到的标 准名称可以查看该标准的详细信息。

市民诉求数据分析与应用规范

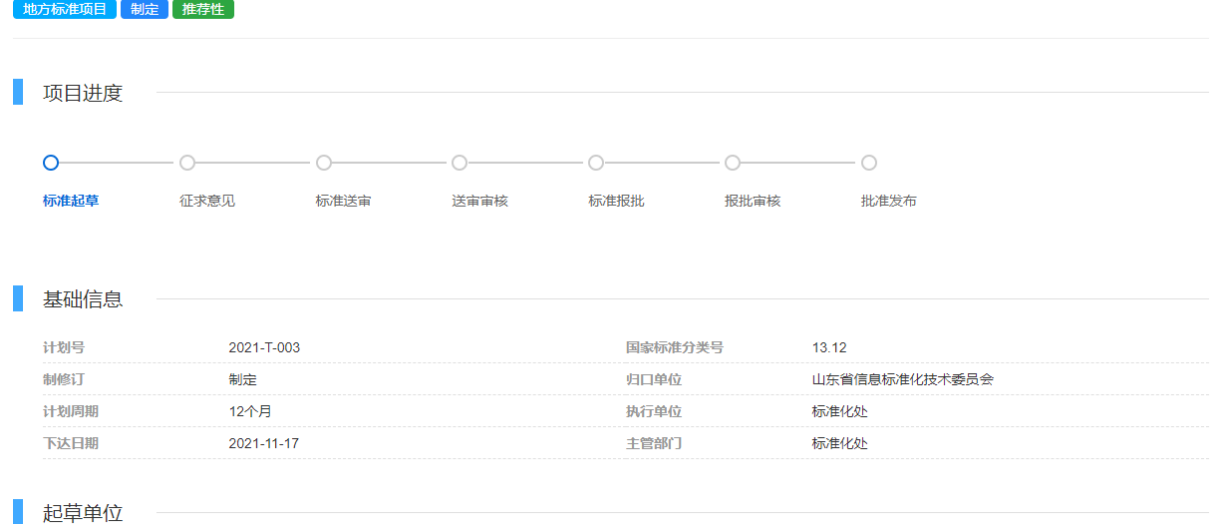

六、征求意见管理

(一)立项公示意见

通过本功能可以查看立项公示意见,用户可以查询本单位所 有的立项公示意见信息。

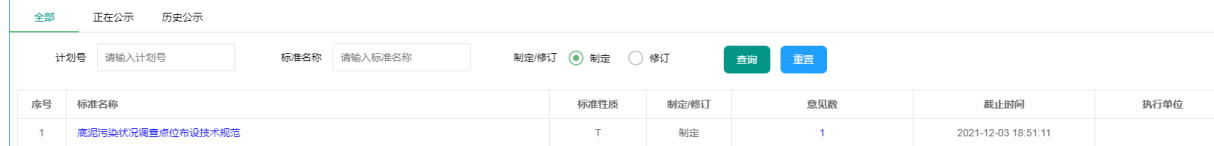

立项公示意见按全部、正在公示、历史公示对本单位所有公 示的立项标准进行分类显示。在列表中可以查看某个标准的公示 意见数,点击"标准名称"进入标准详细信息界面,点击"意见 反馈"可以查看所有反馈的意见,同时允许点击"导出"按钮将 意见反馈数据进行导出。

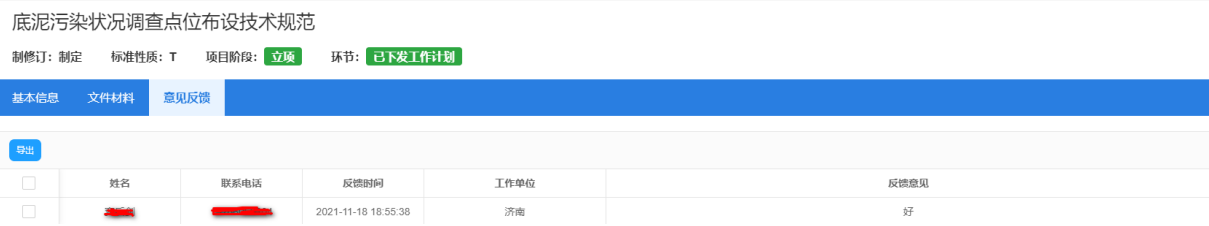

(二)制定公示意见

通过本功能可以查看制修订公示意见,用户可以查询本单位 所有的制修订公示意见信息。

制修订过程有两次公示征求意见:标准草案征求意见、标准 公示征求意见。

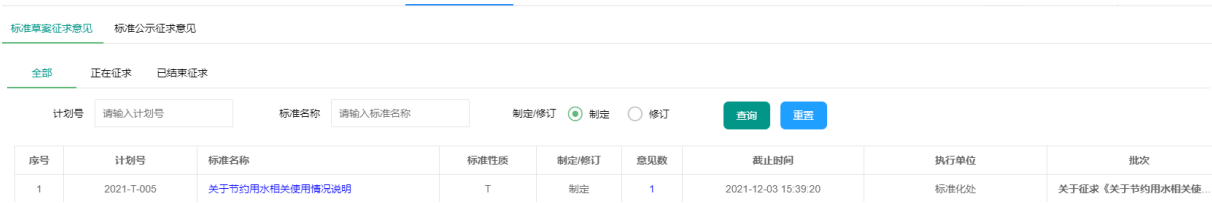

公示意见按全部、正在征求、已结束征求对本单位所有征求 意见的标准进行分类显示。在列表中可以查看某个标准的征求意 见数,点击"标准名称"进入标准详细信息界面,点击"意见反 馈"可以查看所有已征求的意见,同时允许点击"导出"按钮将 征求意见数据进行导出。

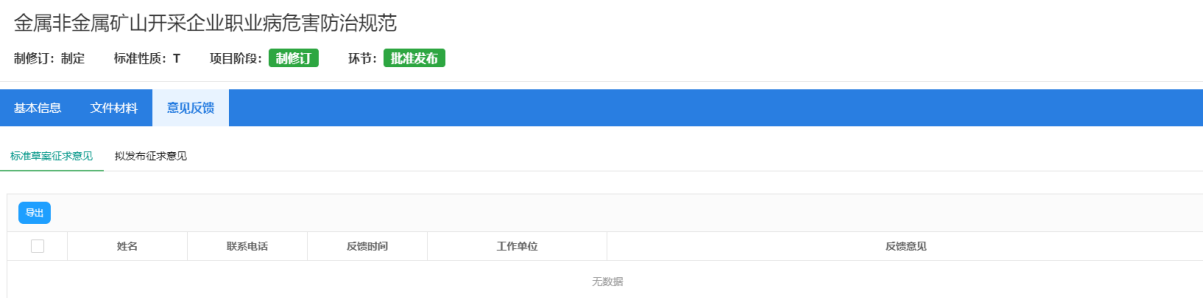

## 七、历史办理事项

本功能实现所有本单位已完成办理事项的检索。分别按计划 阶段、标准阶段、复审阶段对办理的事项进行分类汇集。

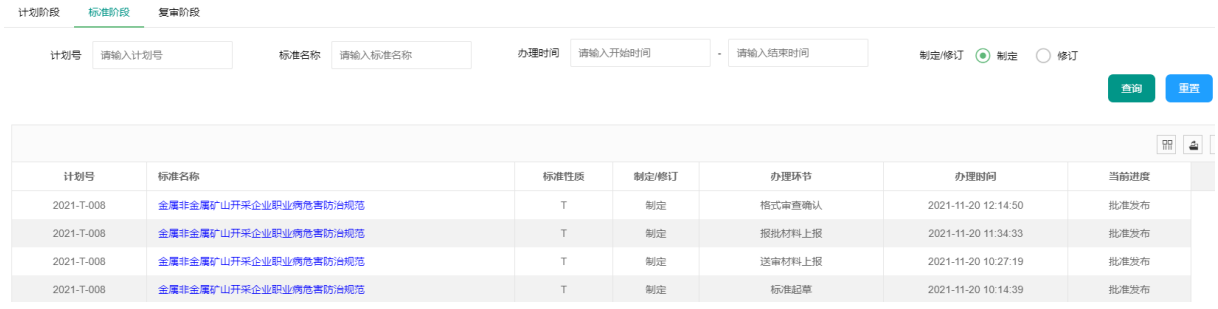